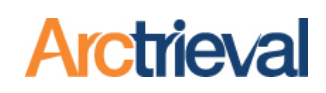

## **1. Responding to a Rejected Request—Quick Steps**

- 1. Select the Request that was rejected.
- 2. Click the Activity button.
- 3. Select "Mark Request as Rejected" from the dropdown menu.

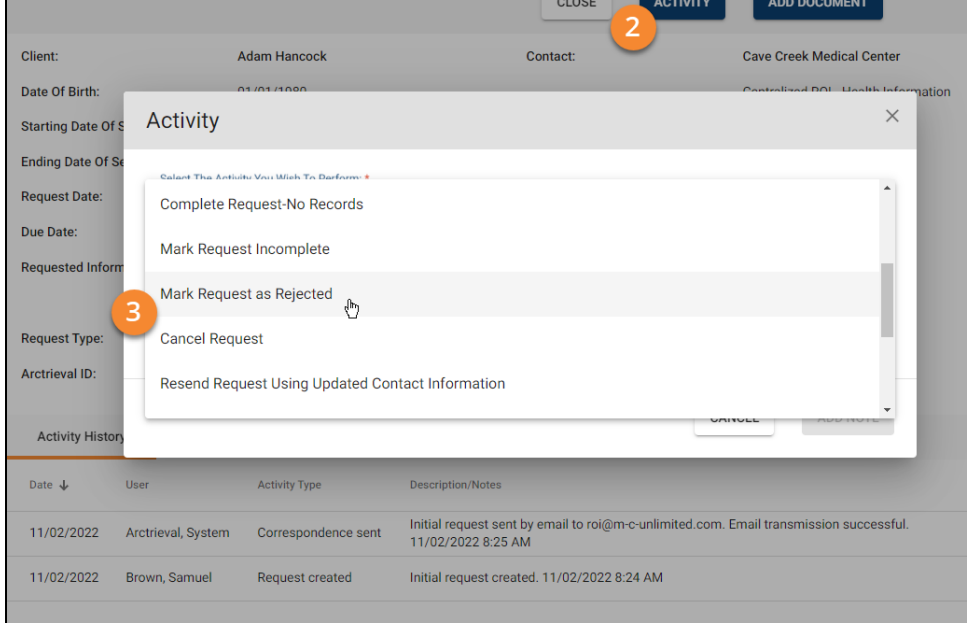

4. Select the reason or reasons the request was rejected.

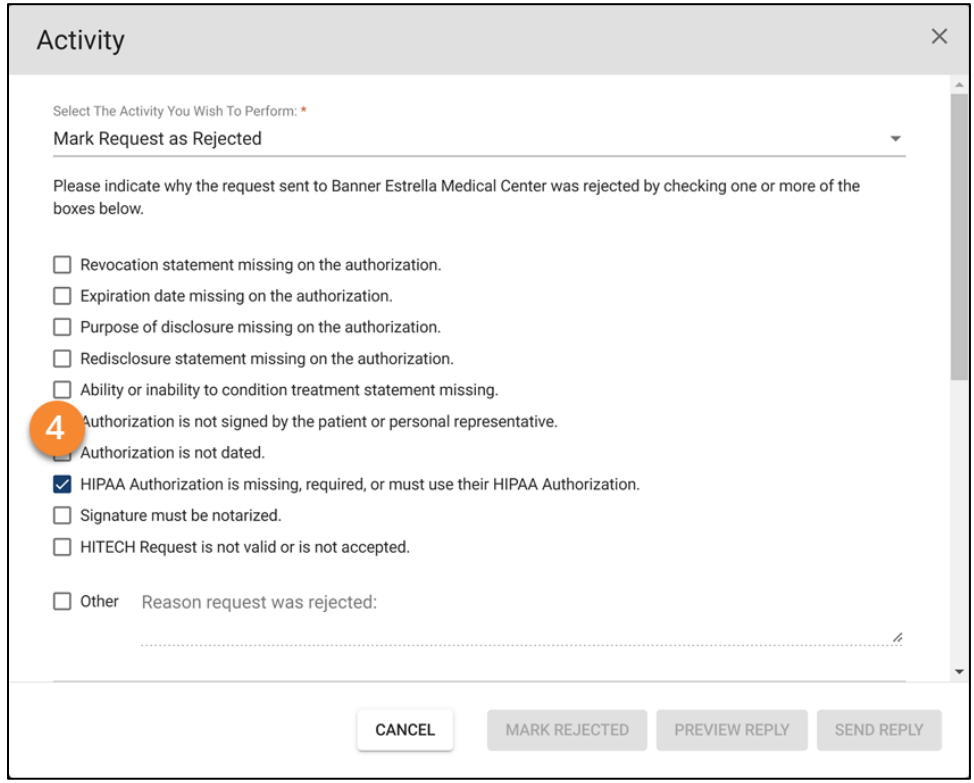

Notices: Copyright © 2010-2023 Arctrieval, Inc. All Rights Reserved. This publication is protected by copyright and all rights reserved. No part of it may be reproduced or transmitted by any means or in any form without prior consent in writing from Arctrieval, Inc. You may make a copy or reproduce any part of this document for your own personal use. Making copies for any other purpose is a violation of U.S. Copyright law.

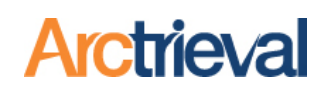

- 5. Scroll down and enter the date of the rejection letter.
- 6. Click the Choose a File button to upload a PDF of the rejection letter.
- 7. Select one or more delivery methods.
- 8. Click the Preview Reply button to review the document before sending it.
- 9. Click the Send Reply button to send the rejection letter to the Contact.

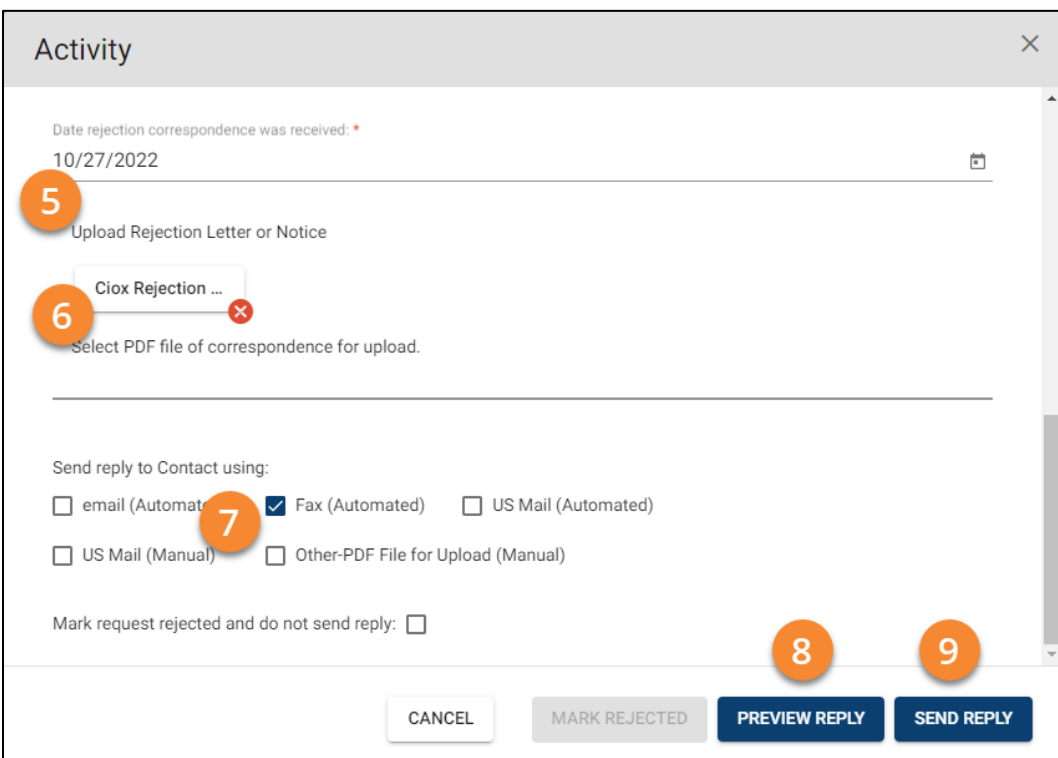

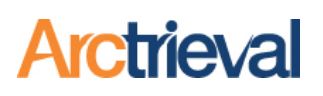

### **2. Background**

Despite providing all the necessary information, a Contact may reject a 3<sup>rd</sup> Party HIPAA Authorization or Individual Right of Access request because they think it does not comply with HIPAA Rules and Regulations. Unfortunately, many Contacts and the release of information vendors, such as CIOX, MRO, Sharecare, Verisma, and their subsidiaries, do not adequately train their staff.

For a 3<sup>rd</sup> Party HIPAA Authorization, the Contact will inform you that you must use their HIPAA or authorization to disclose protected health information form or a specific required section is missing on the authorization form. The provider controls the process for requests issued per 45 CFR 164.508 and can direct you to use their form. In this situation, you have no recourse and must follow the procedures the Contact established.

However, for an Individual Right of Access request, you and the individual control of the process. The Contact must comply with all Individual Right of Access requests issued per 45 CFR 164.524, provided the request is clear, conspicuous, and specific. Problems arise when the Contact's staff is not adequately educated on what constitutes a valid Individual Right of Access request. They are trained to follow a specific checklist, and if the request does not check all the boxes, it is rejected, and correspondence is sent to you.

With an individual right of access request, you are in control and can compel the Contact to correct their errors. As stated, most rejections to an Individual Right of Access request are due to poor training and a lack of knowledge. The Contact must respond to the original individual right of access request appropriately.

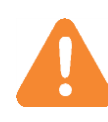

Never send a HIPAA Authorization to a Contact if they reject the individual right of access request. By doing so, you lose control of the situation, leverage over the Contact, and the benefits from an Individual Right of Access Request.

The Mark Request as Reject Activity offers a quick method to respond to a rejection correspondence, notify the Contact of their mistake, explain Office of Civil Rights enforcement actions for similar behavior, and compel them to follow the HIPAA Privacy Rule 45 CFR 164.524.

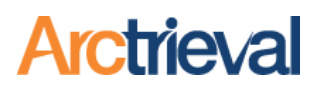

### **3. Mark Request as Rejected—In Detail**

#### **3.1. Activity Selection**

The steps below will walk you through updating the request status and sending the Contact correspondence regarding their error.

1. Click on the Activity Button for the request rejected by the Contact to display the Activity dialog box shown in the following image.

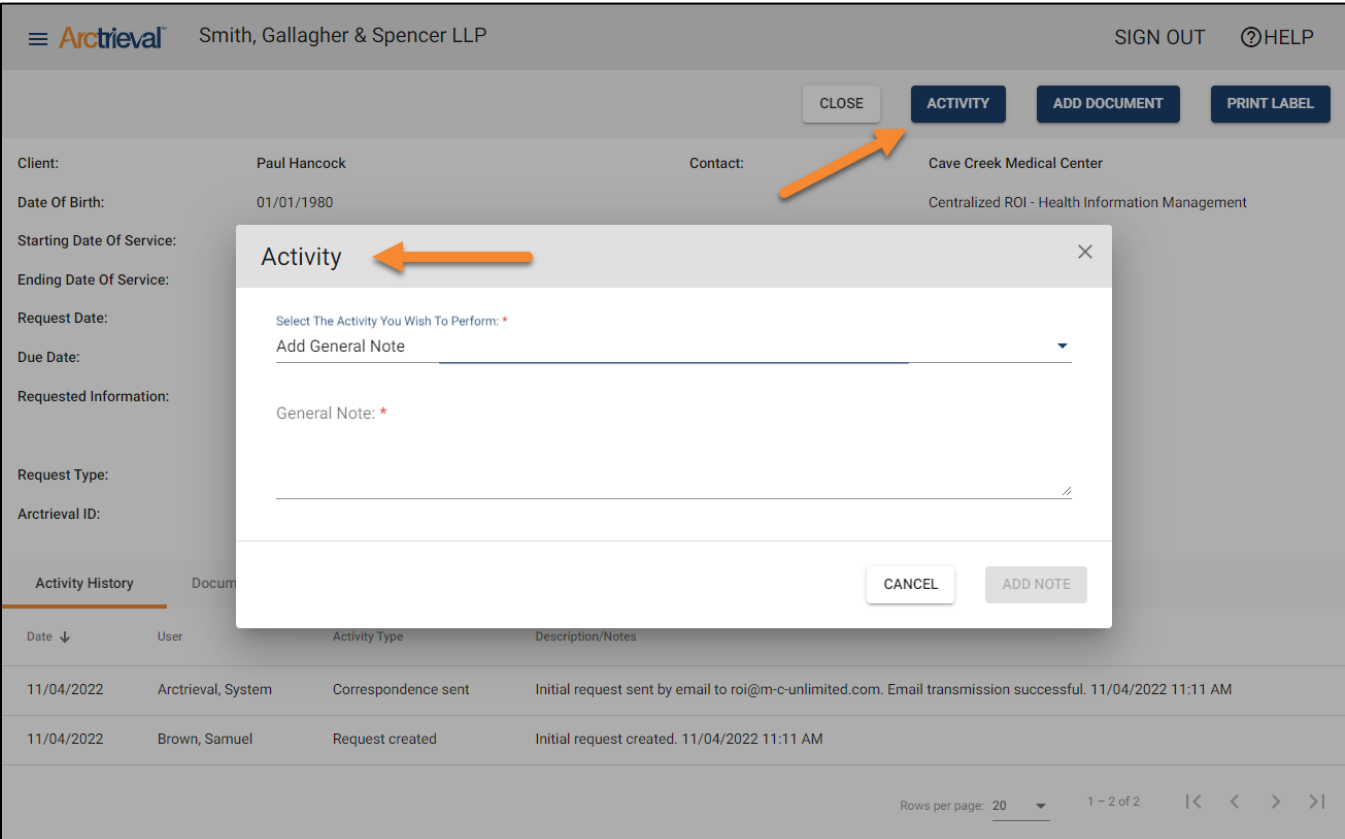

2. Select the Mark Request as Rejected Activity from the options under the "Select The Activity You Wish To Perform" drop-down dialog menu, as shown in the following image:

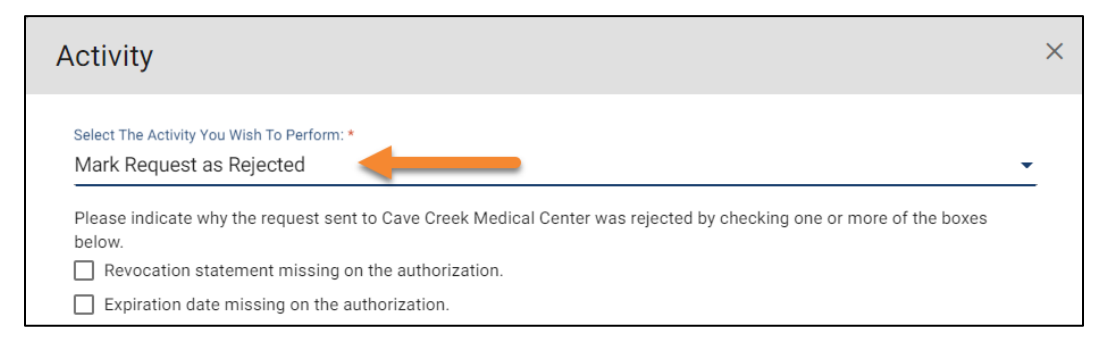

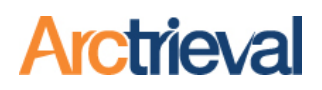

#### **3.2. Mark Request as Rejected Dialog Box**

All the options and input fields for the Mark Request as Rejected Activities are shown in the following image and discussed below.

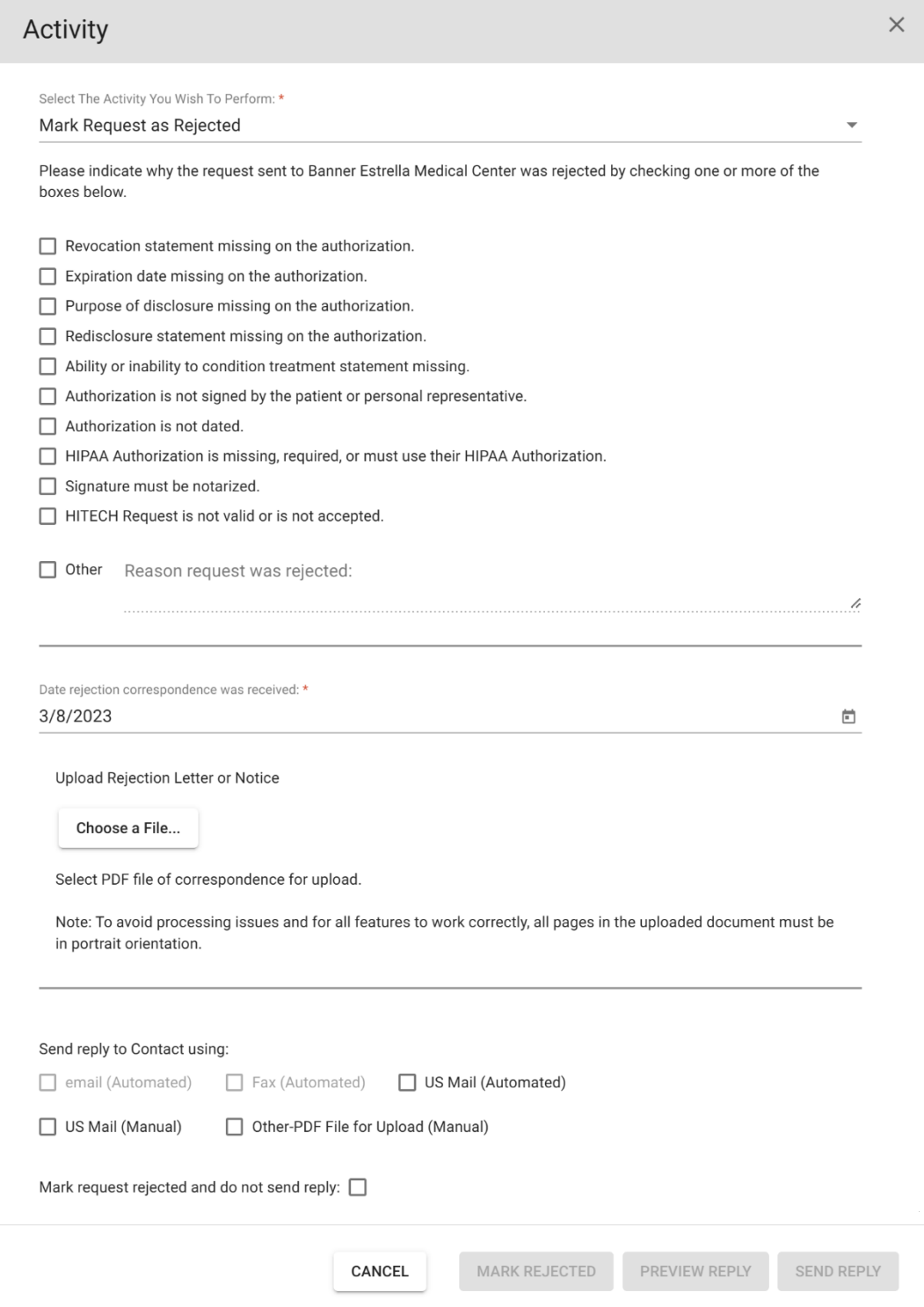

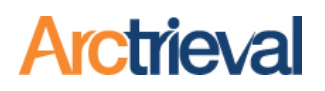

### **3.3. Mark Request as Rejected—Defect List**

The first step is to select why the Contact rejected the Individual Right of Access request by choosing one or more options.

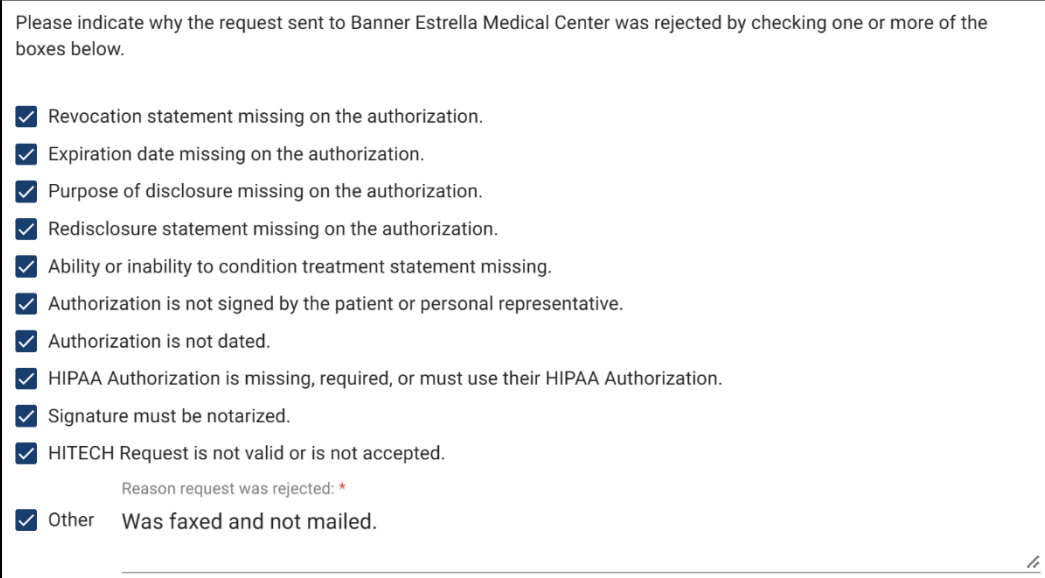

The list covers 90% or more reasons why a Contact rejects a request. The rejection letter's exact title, label, or description may not match the list. Just select the one that is the closest match based on the explanations below.

- 1. Revocation statement missing on the authorization. For requests issued under HIPAA 45 CFR 164.508, the HIPAA authorization must include a statement that the individual is allowed to revoke the authorization, explain how to revoke the authorization, and that the revocation does not cover past actions already taken. For instance, protected health information was released before receiving the revocation. The revocation statement does not apply to an individual right of access request. As of March 8, 2023, requests issued by Arctrieval do include a revocation statement, and this should no longer be an issue.
- 2. Expiration date missing on the authorization. For requests issued under HIPAA 45 CFR 164.508, the HIPAA authorization must include a statement regarding the authorization's duration. A typical expiration statement is, "Unless otherwise revoked, this Authorization expires (insert date). If no date is indicated, it will expire upon its completion or 12 Months from the date of signature, whichever comes first." An Individual Right of Access request is only for a single request and expires after completion, and expiration statements do not apply. As of March 8, 2023, requests issued by Arctrieval do include an expiration statement, and this should no longer be an issue.

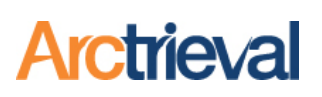

- 3. Purpose of disclosure missing on the authorization. For requests issued under HIPAA 45 CFR 164.508, the HIPAA authorization must include a statement regarding how the protected health information will be used and why it is being requested. The purpose of disclosure is not required for an Individual Right of Access request.
- 4. Redisclosure statement missing on the authorization. For requests issued under HIPAA 45 CFR 164.508, the HIPAA authorization must include a statement informing the individual that the information provided may be redisclosed to another party after it is released. A typical redisclosure statement is, "Information disclosed pursuant to this authorization could be redisclosed by the recipient. Such redisclosure is, in some cases, not prohibited by law and may no longer be protected by federal confidentiality law (HIPAA)." The redisclosure statement is not required for an Individual Right of Access request. As of March 8, 2023, requests issued by Arctrieval do include a redisclosure statement, and this should no longer be an issue.
- 5. Ability or inability to condition treatment statement missing. For requests issued under HIPAA 45 CFR 164.508, the HIPAA authorization must include a statement informing the individual that refusing to sign a HIPAA Authorization will not prevent them from obtaining health care or related services. A typical treatment conditioning statement is, "I may refuse to sign this authorization. My refusal will not affect my ability to obtain treatment, payment, or eligibility for benefits." The conditioning statement is not required for an Individual Right of Access request.
- 6. Authorization is not signed by the patient or personal representative. Provided complete and correct information for a Client was entered, and the Client's signature was uploaded into Arctrieval; the defect results from the person processing the request not reading or understanding the Individual Right of Access request. The defect is usually combined with another defect, such as a missing HIPAA Authorization.
- 7. Authorization is not dated. The defect results from the person processing the request not reading or understanding the Individual Right of Access request. Every Individual Right of Access Request created by Arctrieval has a date at the top of the request and a date under the signature. The defect is usually combined with another defect, such as a missing HIPAA Authorization.
- 8. HIPAA Authorization is missing, required, or must use their HIPAA Authorization. The defect results when the person processing the request does not understand the difference between a valid Individual Right of Access request and a defective 3<sup>rd</sup> Party HIPAA Authorization. The staff was only trained on the 3rd Party HIPAA Authorization checklist. In light of a valid Individual Right of Access request, requiring a HIPAA Authorization is an unreasonable measure that impedes access to protected health information. Their mistake is explained in detail in the letter sent to the Contact about the rejection, and the penalties levied against organizations for similar behavior.

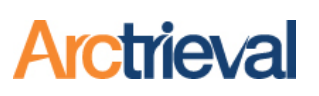

- 9. Signature must be notarized. In light of a valid Individual Right of Access request, requiring a notarized signature is an unreasonable measure that impedes access to protected health information. Their mistake is explained in detail in the letter sent to the Contact about the rejection, and the penalties levied against organizations for similar behavior.
- 10. HITECH Request is not valid or is not accepted. The defect results when the person processing the request does not understand Judge Metha's decision in Ciox vs. Azar as a reason to require a 3rd Party HIPAA Authorization. Judge Metha's decision did not alter an individual's right of access under HIPAA and HITECH. Their mistake is explained in detail in the letter sent to the Contact about the rejection, and the penalties levied against organizations for similar behavior.
	- 11. Other. If the reason the Contact rejected the request is not covered by one of the reasons in the defect list, you can provide an alternative description of the issue. However, the rejection may signal that something needs to be corrected with your data in Arctrieval before the Contact can release the protected health information.

For example, a request may be rejected because the signature on the individual right of access request was illegible. On the other hand, you may be in a situation where some Contacts caught the issue, and others did not see or overlook the error. Sometimes the lack of staff training will work in your favor.

If you are unsure how to proceed, please contact support at Support@Arctrieval.com.

Regardless of the potential defect, Contacts reject the individual right of access request because they do not understand the HIPAA Privacy Rule, do not adequately train their staff, and want to force others to use the Contact's request process for convenience.

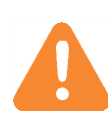

Regardless of the specific potential defect, Contacts reject the individual right of access request because they do not understand the HIPAA Privacy Rule, do not properly train their staff, and want to force others to use the Contact's request process for their benefit. Do not fall into the Contact's trap by sending in a HIPAA Authorization when you have already issued an Individual Right of Access request. It may seem like the quickest solution, but in the long run, it will cause you more work and is a disservice to your Clients.

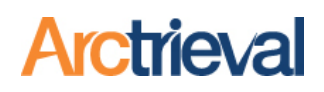

#### **3.4. Mark Request as Rejected—Reply Date**

Enter the date you received the rejection correspondence in your office from the Contact in the space provided, as shown in the following image. By default, the Arctrieval software enters today's date, but you can and

should change it to the correct date as needed.

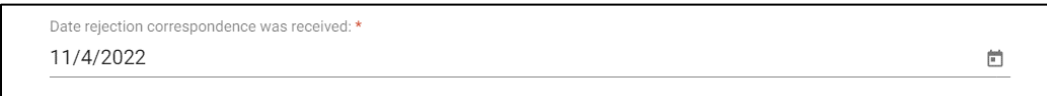

In the example, the rejection letter was received on November 4, 2022.

### **3.5. Mark Request as Rejection—Upload Rejection Letter or Notice**

While not required, it is a best practice to upload a PDF file of the rejection letter or notice you received from the Contact.

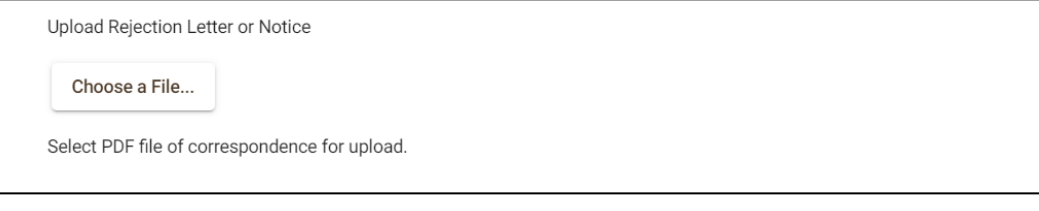

After selecting a file, the first part of the file name will appear as the button label, as shown in the following image. The rejection letter is included in the Request Rejection Letter created by Arctrieval.

If you received a rejection email from the Contact and not a formal letter, you need to convert the email into a PDF file.

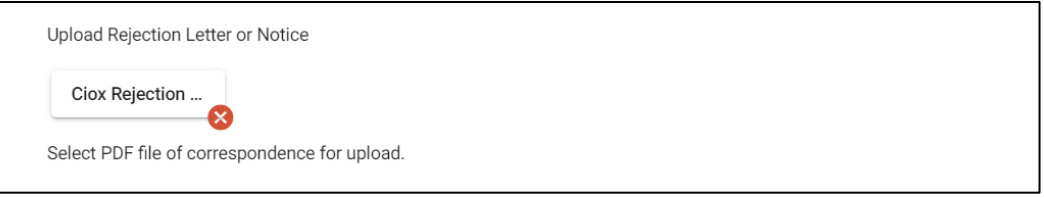

- 1. For Windows Users:
	- a. Open the email you received.
	- b. Select the Print function
	- c. Set the Printer to Microsoft Print to PDF
	- d. Press the Print button.
	- e. The Save Print Output As dialog box will open.
	- f. Choose a File Name and location to store the PDF file.
- 2. For Apple Users:
	- a. Open the email you received; in the menu bar at the top of the screen, select File > Print.
	- b. A printing dialog will open up. Ignore the Print button. You will see a small drop-down menu near the bottom of the Print window labeled "PDF." Click on it.
	- c. In the PDF drop-down menu, select "Save as PDF."
	- d. The Save dialog will open up. Type the file name you'd like and choose the location, then click "Save."

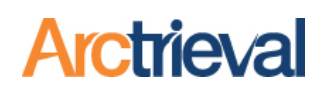

#### **3.6. Mark Request as Rejected—Send Reply**

You have two choices for finalizing the activity and whether or not to send the Rejected Request Letter to the Contact. The first choice is to have the Arctrieval system send the Rejected Request Letter to

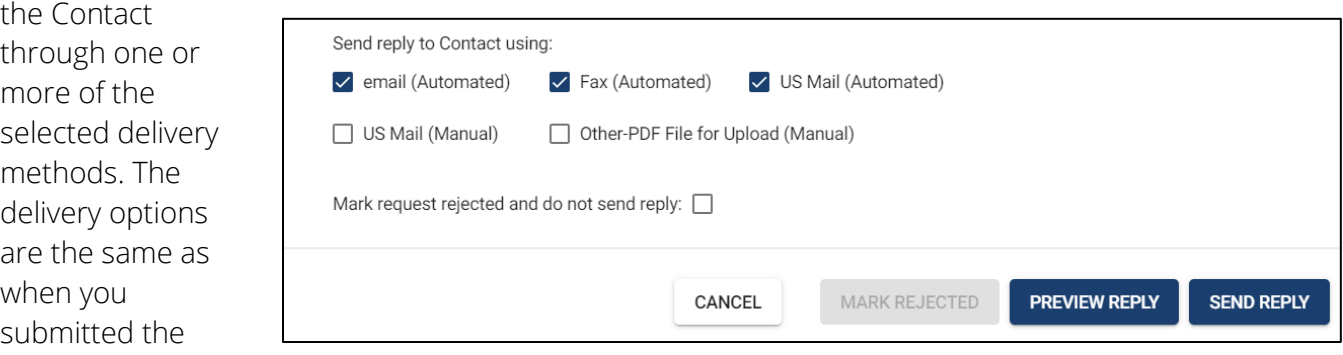

Selecting a delivery option will enable the Preview Reply and Send Reply buttons. Click on the Preview Reply to preview the Rejected Request Letter, or click Send Reply to finalize the document and send it to the Contact.

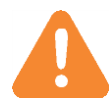

around the

sending it.

initial request.

As a best practice, you should preview the Rejected Request Letter the first few times you use the activity to check the documents for any issues.

### **3.7. Mark Request as Rejected—Do Not Send Reply**

The second choice is to mark the request as rejected in your Arctrieval account, create the Rejected Request Letter, but wait to send it to the Contact. There also may be extenuating circumstances

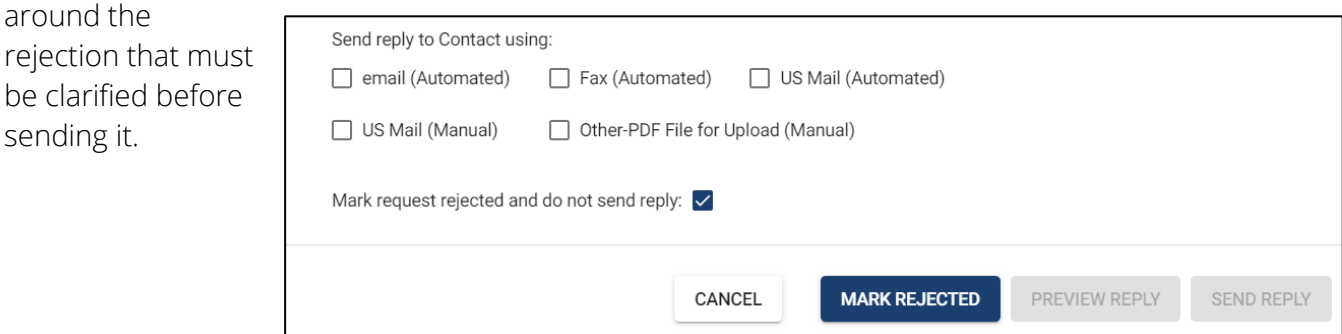

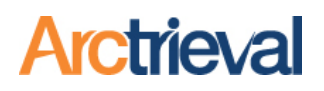

## **4. Finalizing the Rejected Request Activity**

After you click the Send Reply or Mark Rejected button, the Arctrieval system performs the following actions.

- 1. Send Reply.
	- a. Rejected Request Letter PDF file is generated and stored in the Documents & Files tab for the request.
	- b. Information about the rejected response is entered as a note in the Activity History tab for the request.
	- c. Request status is updated to "Rejected."
	- d. Correspondence delivery information is entered as a note in the Activity History tab for the request.
- 2. Mark Rejected.
	- a. Rejected Request Letter PDF file is generated and stored in the Documents & Files tab for the request.
	- b. Information about the rejected response is entered as a note in the Activity History tab for the request.
	- c. Request status is updated to "Rejected."